## คู่มือการใช้งาน

เว็บไซต์สื่อการสอนวิชาดาราศาสตร์ โดยการประยุกต์ใช้

เทคโนโลยีความจริงเสริม

- 1. เมนูAbout
- 2. เมนู Solar system
- 3. เมนูE-book
- 4. เมนู Did you know?
- 5. เมนูTest
- 6. เมนูAdmin

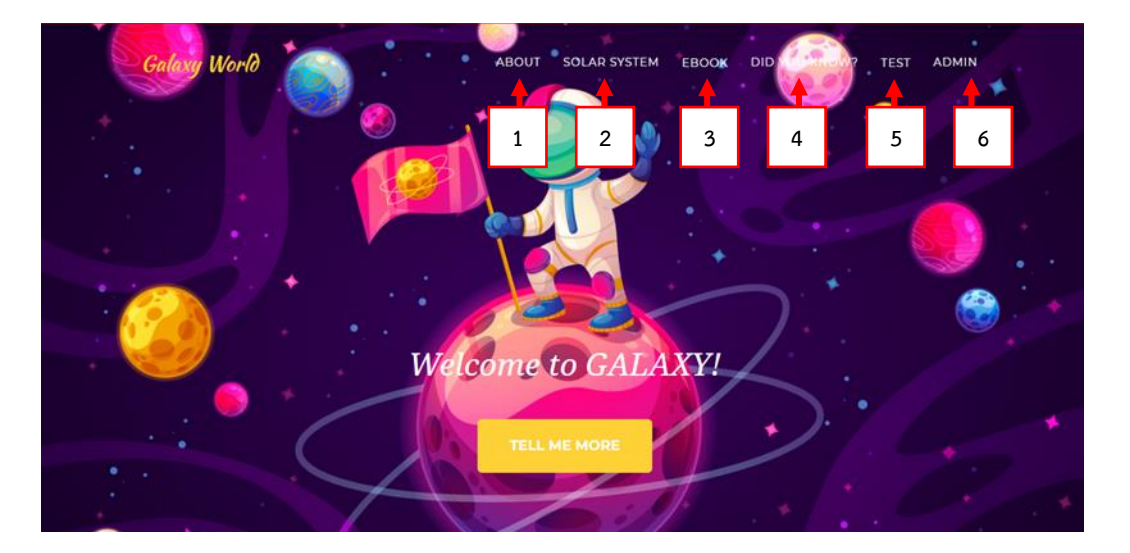

- 7. เลือกเมนู About
- 8. แสดงข้อมูลระบบสุริยะ

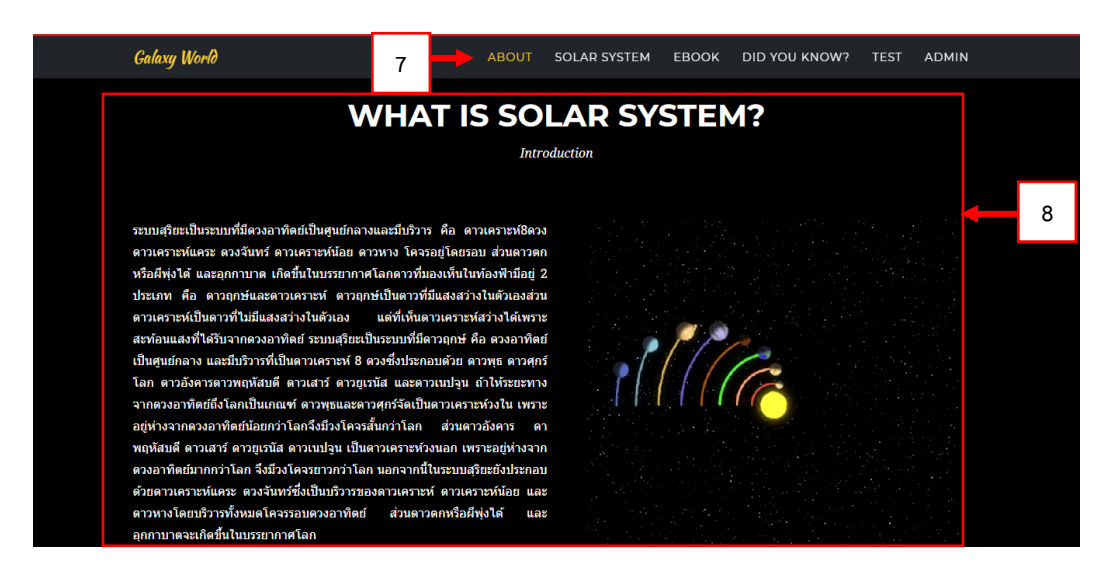

9. เลือกเมนู Solar system

## 10. ระบบจะแสดงรายละเอียดดวงดาวแต่ละดวง

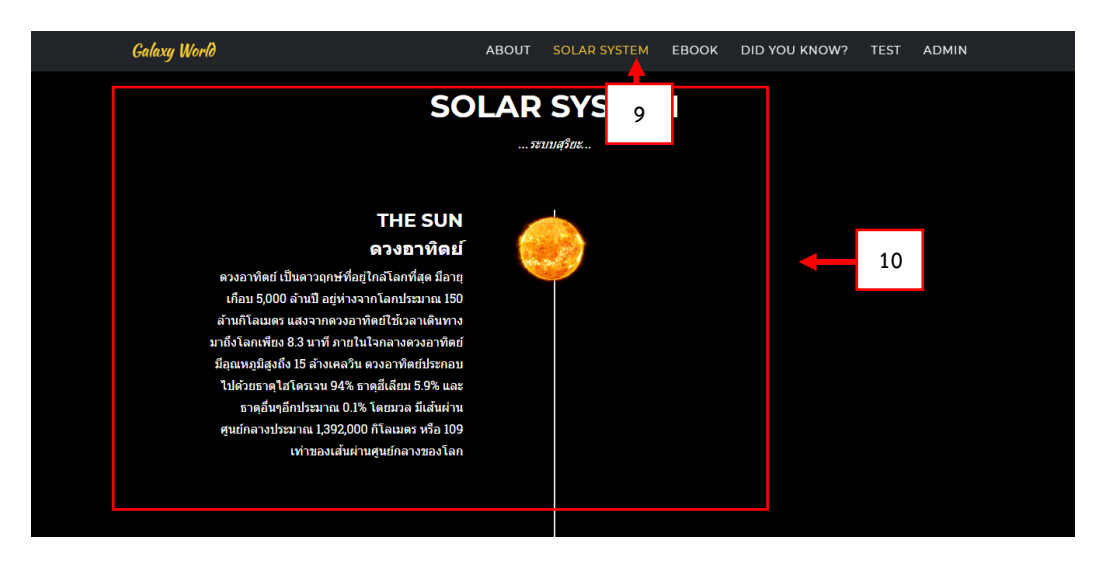

- 11. เลือกเมนู E-Book
- 12. ระบบจะแสดงภาพหน้าแรกของ E-Book เพื่อทำการสแกน QR Code

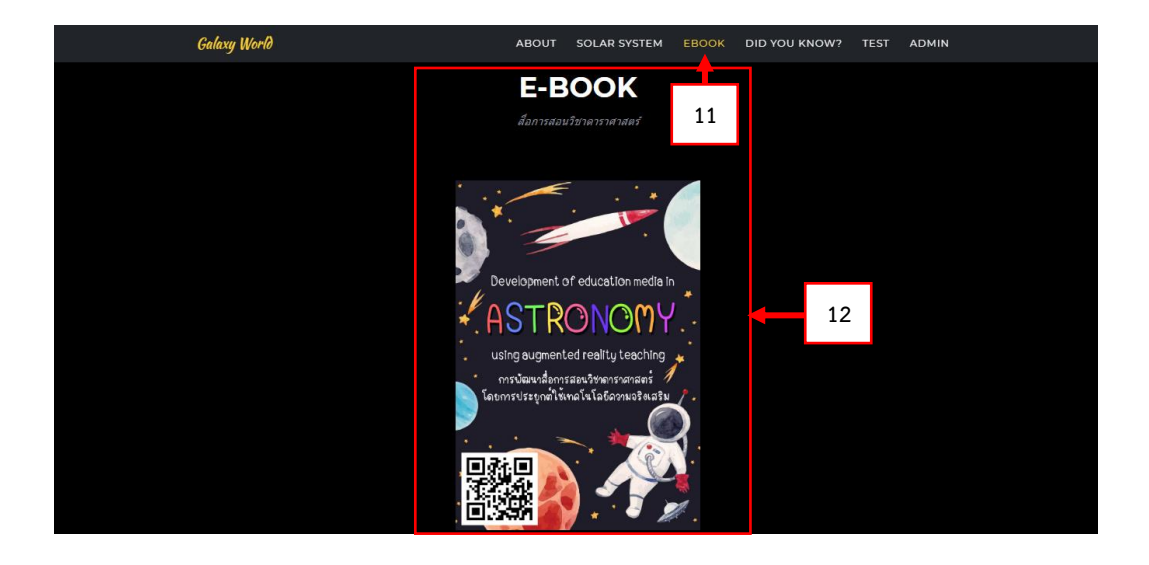

- 13. เลือกเมนู Did you Know?
- 14. ระบบจะแสดงภาพระบบ AR และแสดงข้อมูลอื่น ๆ เพิ่มเติมของแต่ละดวงดาว

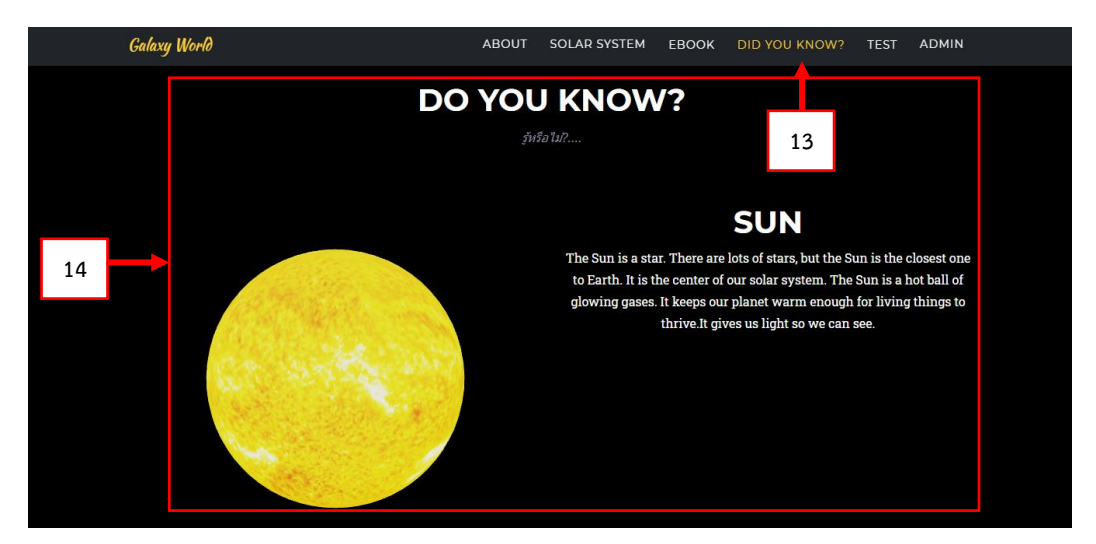

- 15. เลือกเมนู Test
- 16. ระบบจะแสดงข้อสอบเพื่อทำการทดสอบ
- 17. กรอกชื่อ
- 18. กรอกนามสกุล
- 19. เลือกข้อที่ถูกต้องตั้งแต่ข้อ 1-10
- 20. กดปุ่ม Submit
- 21. แสดงคะแนนที่สอบได้

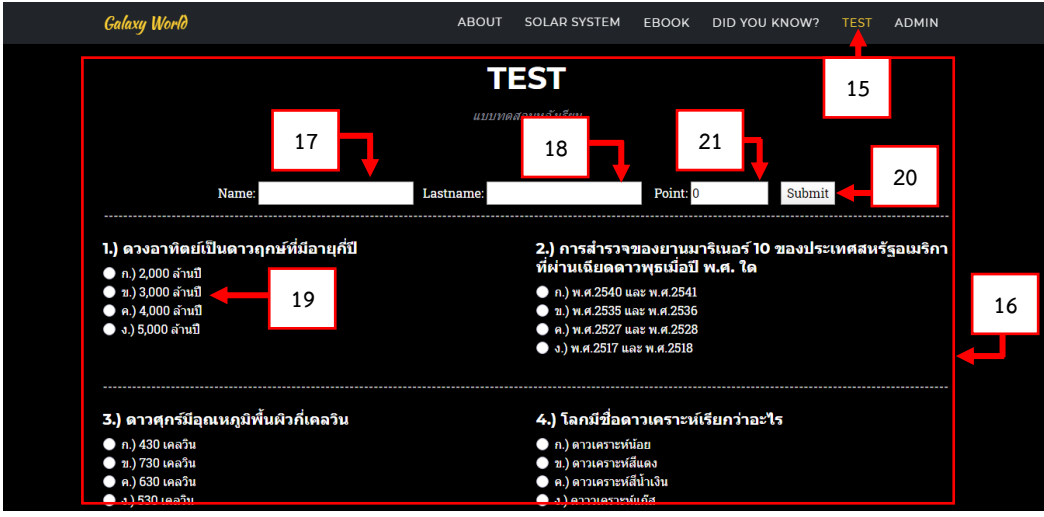

- 22. เลือกเมนู Admin
- 23. แสดงกล่อง Login
- 24. กรอก User
- 25. กรอก Password
- 26. กดปุ่ม Login เพื่อเข้าไปหน้าหลังบ้าน

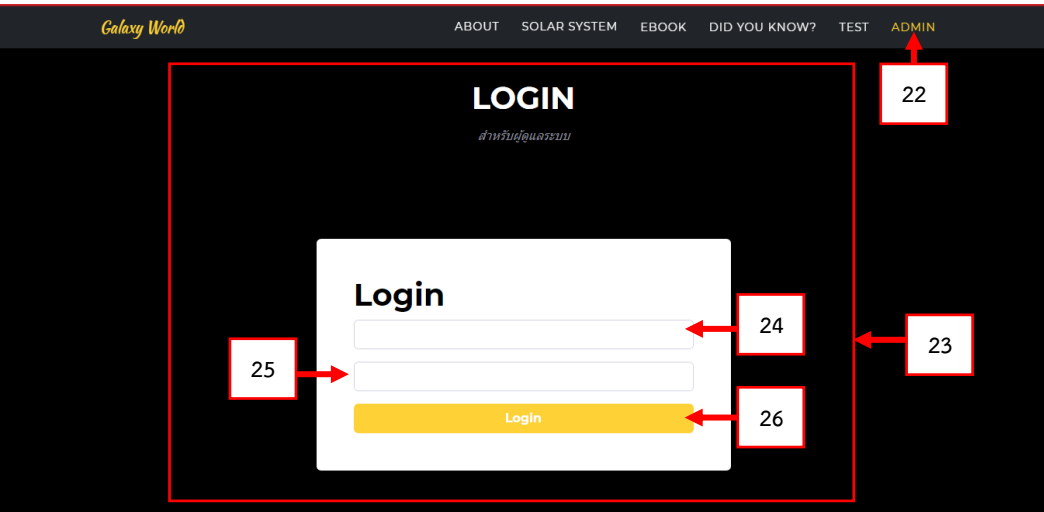

- 27. กรอกชื่อ Title
- 28. กรอกข้อมูล
- 29. เลือกไฟล์รูปภาพ
- 30. กดปุ่ม Save เพื่อบันทึกแก้ไขหน้า About
- 31. แสดงข้อมูลที่ทำการบันทึก

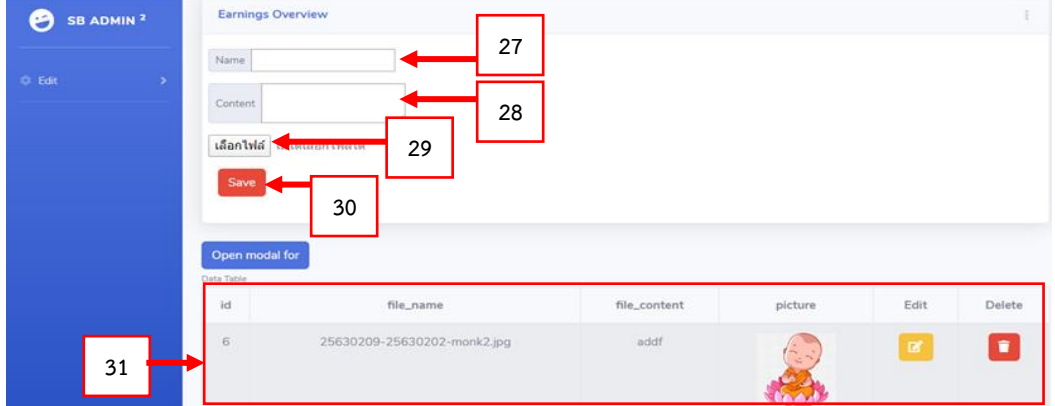

- 32. ใส่ข้อมูล Title
- 33. ใส่ข้อมูลที่ต้องการแก้ไข

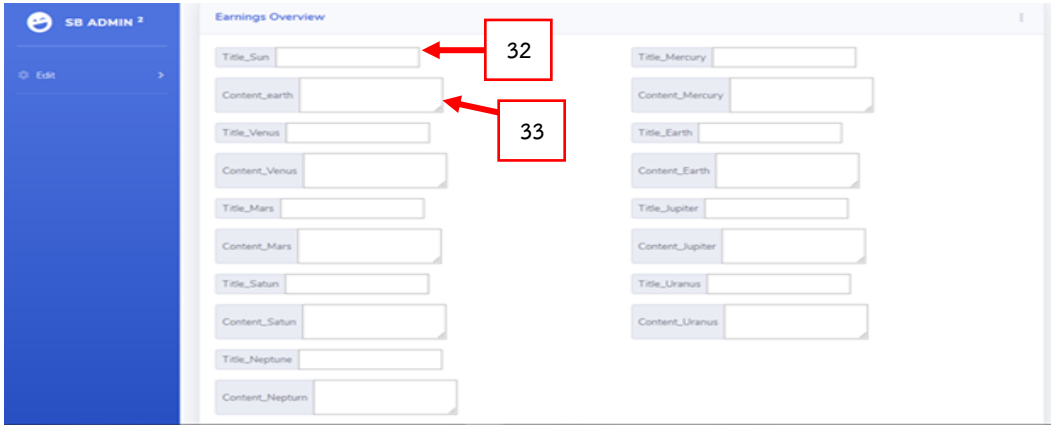